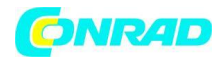

**INSTRUKCJA OBSŁUGI**

 $\epsilon$ 

# **Termohigrometr bezprzewodowy dnt RoomLogg PRO DNT000004**

# **Nr produktu 022247542**

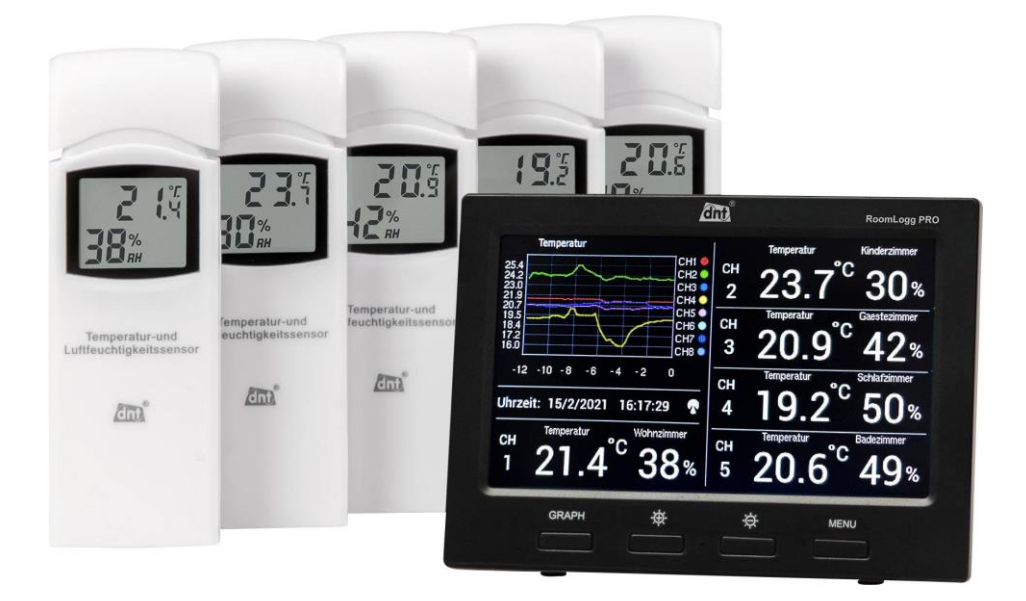

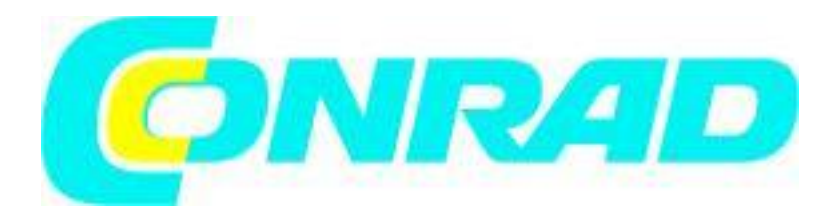

Strona **1** z **29**

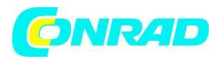

#### **Wstęp**

#### **Szanowni Państwo**

**Dziękujemy za zakup tego produktu. Produkt jest zgodny z obowiązującymi wymogami krajowymi i europejskimi.**

**Aby utrzymać ten stan i zapewnić bezpieczną pracę, należy przestrzegać niniejszej instrukcji obsługi! Podręcznik ten należy do tego produktu. Zawierają one ważne informacje dotyczące prawidłowego działania i obsługi. Należy brać pod uwagę zasady prawidłowej eksploatacji oraz obsługi, zwłaszcza, gdy oddajemy produkt osobom trzecim. Pamiętaj, aby przechowywać niniejszą instrukcję do wykorzystania w przyszłości!**

**Wszystkie nazwy firm i produktów są znakami towarowymi ich właścicieli. Wszystkie prawa zastrzeżone**

**W razie jakichkolwiek pytań technicznych należy skontaktować się z nami pod adresem/telefonem:**

**Klient indywidualny:**

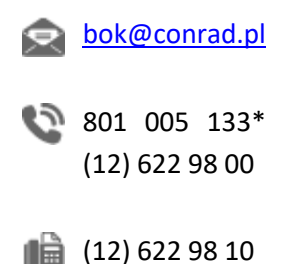

# **Klient biznesowy:**

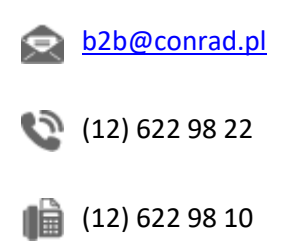

Strona **2** z **29**

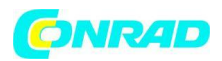

Prosimy o dokładne zapoznanie się z niniejszą instrukcją obsługi przed instalacją i uruchomieniem urządzenia. Zachowaj również te instrukcje do wykorzystania w przyszłości. W przypadku przekazania urządzenia innym osobom do użytku należy również przekazać niniejszą instrukcję obsługi.

# **1. Funkcje**

Ta wewnętrzna stacja klimatyzacyjna może odbierać do 8 sygnałów radiowych z termo/higroczujników¬nas i zwizualizuj je na wyświetlaczu TFT. Ponadto możliwa jest graficzna reprezentacja danych klimatycznych w pomieszczeniu, ocena ekstremów (min./maks.), specyfikacja wartości alarmowych oraz rejestracja i zapisywanie danych na karcie pamięci. Dane te można oceniać na różne sposoby za pomocą odpowiedniego programu na PC. Program na komputer PC umożliwia również wygodną indywidualną konfigurację stacji klimatyzacyjnej oraz kalibrację czujników termo/higro.

- Wewnętrzna stacja klimatyczna wraz z oprogramowaniem PC
- Możliwość podłączenia do 8 termo/higroczujników drogą radiową, 868 MHz
- Gniazdo USB do połączenia z komputerem
- Wewnętrzne rejestrowanie danych na karcie pamięci microSD
- Oprogramowanie na komputer PC do określania funkcji alarmu i historii oraz graficznego wyświetlania danych, a także eksportu historii klimatu pomieszczenia
- Wyświetlacz TFT o wysokiej rozdzielczości dla:
	- Temperatura wyświetlana w °C lub °F
	- Wilgotność powietrza (rH)
	- Punkt rosy
	- -Wskaźnik ciepła
- Pole wyświetlania można ustawić indywidualnie (kanały 1-5)
- Pola wyświetlania mogą być wyposażone w predefiniowane nazwy pomieszczeń
- Alarm wskazujący regulowane wartości graniczne
- Pamięć wartości min./maks. dla temperatury, wilgotności, punktu rosy i indeksu cieplnego
- Zegar radiowy DCF77 do dokładnego oznaczania czasu mierzonych wartości
- Funkcje zegara: wyświetlacz 12/24 godzinny, regulowana strefa czasowa, w tym czas letni/zimowy;
- Nadaje się do montażu na biurku (brak możliwości montażu na ścianie)
- Oprogramowanie PC "EasyTemp" dla MS Windows (XP lub wyższy

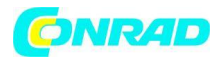

**www.conrad.pl**

#### **Punkt rosy**

Jest to wartość temperatury, która zależy od relacji między określoną temperaturą a wilgotnością powietrza w połączeniu z określonym i stałym ciśnieniem powietrza. W tej temperaturze zaczyna się kondensacja wilgoci z powietrza, tzw. rosa. Wilgoć skrapla się i tworzy ciecz (mgła, para). Jeśli punkt rosy pary wodnej jest poniżej 0°C, kondensacja zamienia się w śnieg lub szron.

#### **Indeks ciepła**

Indeks ciepła opisuje zależność między określoną temperaturą a wilgotnością. Dobrze czujemy się w pewnym zakresie temperatur i wilgotności, a gorzej w innych zakresach (jak odczuwa pot, duszność). Niezwykle wysoki indeks cieplny może zagrażać zdrowiu. Tymczasem wyższa tempera¬Przy niskiej wilgotności można tolerować łatwiej niż przy wysokiej wilgotności.

#### **2. Przeznaczenie i zakres dostawy**

Stacja klimatyzacji pokojowej RoomLogg PRO jest przeznaczona do lokalnego monitorowania klimatu w pomieszczeniach i wykrywa temperaturę i wilgotność za pomocą czujników radiowych (można podłączyć do 8 czujników radiowych). Dane można analizować na wyświetlaczu i przez połączenie USB na komputerze z systemem Windows. Alternatywnie dostęp do danych można uzyskać za pośrednictwem komputera i karty pamięci. Jakiekolwiek inne użycie jest niezgodne z przeznaczeniem urządzenia i prowadzi do wyłączenia gwarancji i odpowiedzialności. Dotyczy to również przeróbek i zmian w urządzeniu.

Zakres dostawy

- Stacja klimatyczna RoomLogg PRO
- 5x czujnik termiczny/higroczujnik
- Oprogramowanie komputerowe i kabel USB
- Zasilanie stacii klimatyzacii wewnętrznej

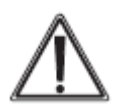

Ostrzeżenie służy do oznaczania instrukcji bezpieczeństwa lub do zwrócenia uwagi na szczególne zagrożenia

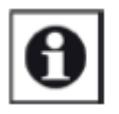

Notatka służy do wskazania dodatkowych informacji lub ważnych uwag.

#### Strona **4** z **29**

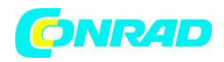

#### **3. Instrukcje bezpieczeństwa, aplikacji i konserwacji**

- Nie pozostawiaj materiałów opakowaniowych leżących niedbale. Folie/torby z tworzywa sztucznego, części styropianowe itp. mogą stanowić zagrożenie dla dzieci.
- Urządzenia nie są zabawkami. Trzymaj je poza zasięgiem dzieci.
- Unikaj silnych naprężeń mechanicznych, takich jak nacisk lub wibracje.
- Urządzenie należy czyścić wyłącznie suchą lnianą szmatką, najlepiej lekko zwilżoną, jeśli urządzenie wymaga intensywnego czyszczenia. Nie używaj środków czyszczących na bazie rozpuszczalników. Upewnij się, że do urządzenia nie przedostaje się wilgoć.
- Wyświetlacz może być eksploatowany wyłącznie w suchych pomieszczeniach i przy użyciu określonego i dostarczonego zasilacza.
- Puste baterie należy natychmiast wyjąć, aby zapobiec wyciekowi i możliwym uszkodzeniom. Używaj tylko zalecanych baterii.
- Nie narażaj urządzenia na ekstremalne i nagłe wahania temperatury. Spowoduje to szybką zmianę wyświetlanych informacji, a tym samym pogorszy dokładność mierzonych wartości.

Nie ponosimy odpowiedzialności za szkody materialne lub osobowe spowodowane niewłaściwą obsługą lub nieprzestrzeganiem instrukcji bezpieczeństwa i obsługi. W takich przypadkach wygasają wszelkie roszczenia gwarancyjne. Nie ponosimy odpowiedzialności za dalsze szkody!

Nie otwieraj urządzenia. Nie próbuj samodzielnie naprawiać ani dokonywać jakichkolwiek modyfikacji lub innych zmian — spowoduje to unieważnienie gwarancji. Za dalsze szkody nie ponosimy odpowiedzialności!

Strona **5** z **29**

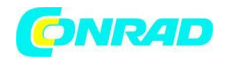

# **3. Opis urządzenia**

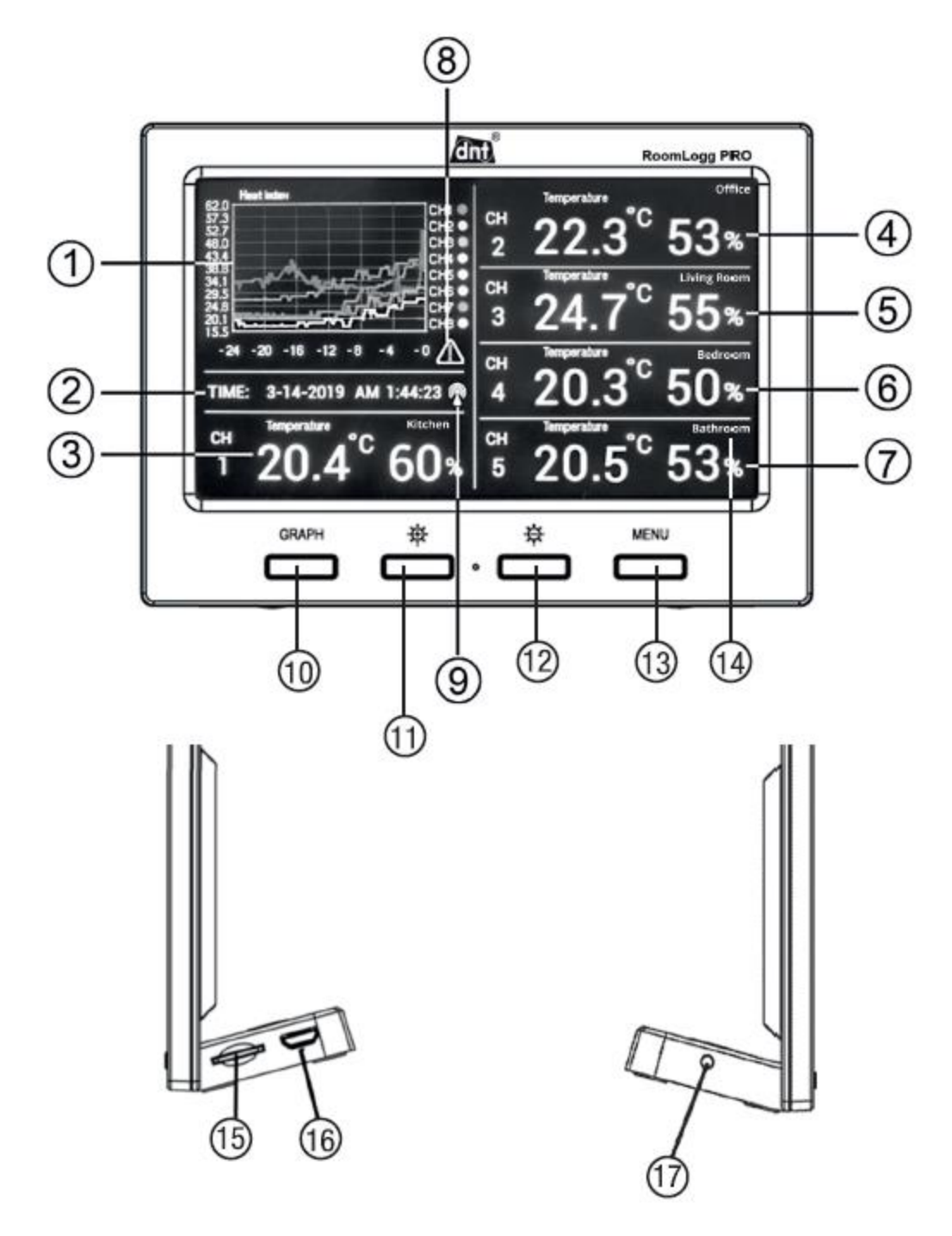

- 1 Graficzne pole wyświetlacza
- 2 Pole wyświetlania czasu i daty
- 3-7 Pola wyświetlania danych od 1 do 5, dowolnie przypisywane do czujnika
- 8 Wyświetlanie alarmu

Strona **6** z **29**

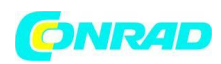

- 9 Wskaźnik odbioru DCF77
- 10 Przycisk wyboru wyświetlacza graficznego
- 11 Jasność ekranu "wyższa"
- 12 Jasność ekranu "niższa"
- 13 Przycisk menu
- 14 Odniesienie do kanału
- 15 gniazdo kart microSD
- 16 Port USB do połączenia z komputerem
- 17 Podłączenie zasilania

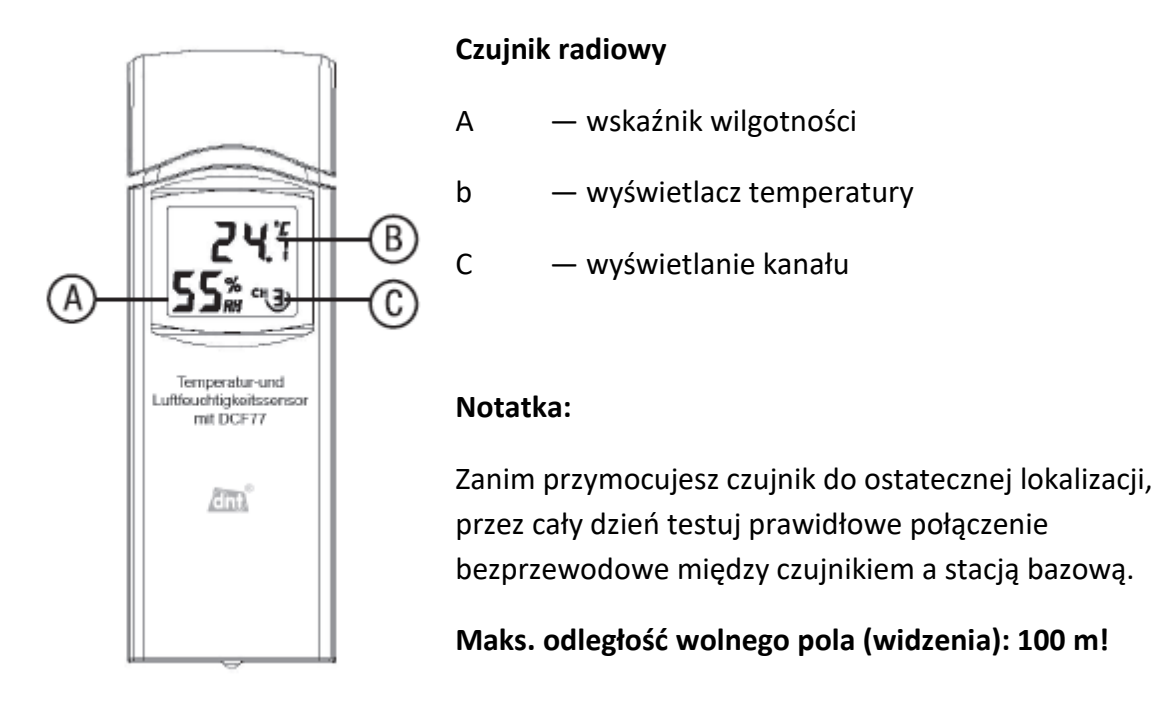

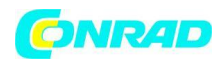

# **4. Przygotowanie do działania i konfiguracja.**

# Instalacja

- Podłącz dostarczony zasilacz do stacji bazowej.
- Otwórz komorę baterii na termo-/higro-czujnikach radiowych, które chcesz zarejestrować. Ustaw osobny adres dla każdego czujnika za pomocą przełącznika DIP (patrz poniższe szkice). Przełączniki DIP od 1 do 3 są używane do ad¬ustawienie sukni, przełącznik DIP 4 do określania jednostki (°C lub °F) temperatury¬pomiar tury.

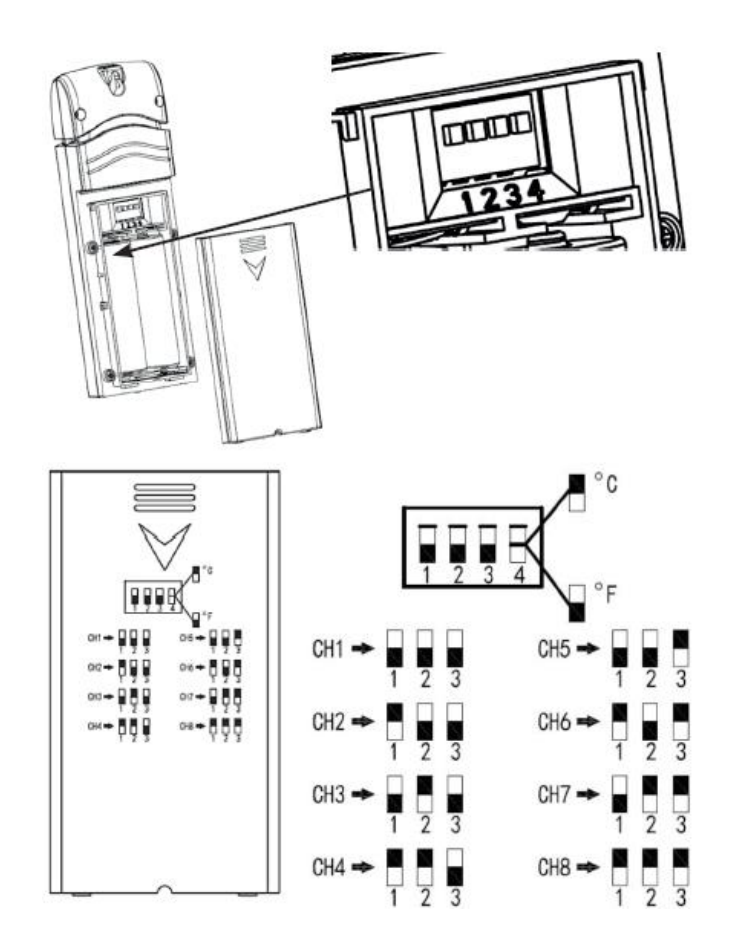

- Umieść czujniki radiowe w odległości od 1 do 3 m (nie mniej, ponieważ może to prowadzić do problemów z odbiorem) od stacji bazowej.
- Włóż dwie baterie Mignon/AA zgodnie z polaryzacją do komory baterii. Wyświetlacz temperatury, wilgotności i numer kanału powinien pojawić się na wyświetlaczu po kilku sekundach. Zamknij złącze baterii¬mieszkanie.
- Umieść wszystkie czujniki radiowe blisko siebie i sprawdź, czy wyświetlają tę samą temperaturę (odchylenie maks. 2°C) i wilgotność powietrza (odchylenie maks. 10%). Wszelkie większe odchylenia można później ponownie skalibrować za pomocą referencyjnego urządzenia pomiarowego.

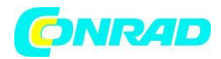

# **Zegar radiowy**

- Po uruchomieniu czujnik radiowy wysyła pierwszy telegram radiowy do stacji bazowej. Powinno to zająć 30 sekund. W konsekwencji ma miejsce próba odbioru nadajnika danych czasu DCF77. Jeśli suc¬nieudane, wskaźnik odbioru Do pojawia się na wyświetlaczu czujnika. Czujnik przesyła dane o czasie do stacji bazowej. Potwierdza to symbol 9 (9).
- W przypadku braku odbioru w ciągu 3 minut wyszukiwanie jest anulowane i powtarzane co 6 godzin.

# **Instalacja czujnika**

- Umieść czujnik radiowy w miejscu, które nie jest bezpośrednio wystawione na działanie promieni słonecznych
- Przymocuj go śrubą nad wiszącym otworem

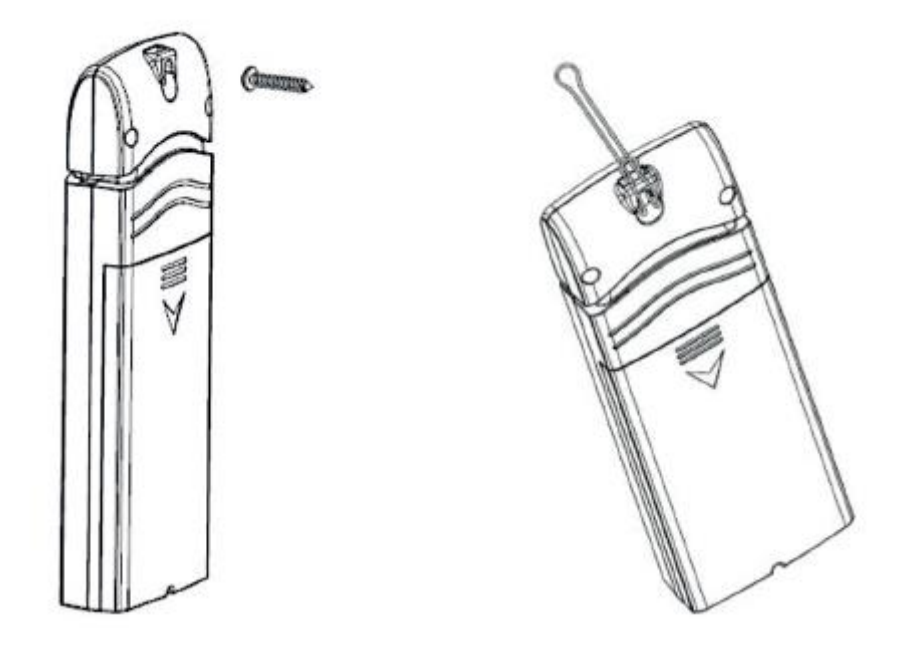

#### **Porady dotyczące odbioru**

Maks. odległość pomiędzy czujnikiem termo/higro a stacją bazową wynosi 100m. Dotyczy to bezpośredniej linii wzroku. Obiekty takie jak rośliny, budynki, ściany itp. zmniejszają efektywny zasięg.

Nie używaj stacji bazowej w bezpośrednim sąsiedztwie komputerów, monitorów, telewizorów i zasilaczy impulsowych. Mogą one znacząco zakłócać odbiór czujnika.

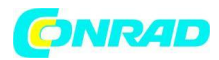

#### **Ustawienia**

Stacja bazowa jest obsługiwana i konfigurowana za pomocą 4 przycisków. Różne funkcje są przypisane do klawiszy zgodnie z wyświetlanym ekranem (klawisze programowe).

- Naciśnij przycisk menu raz
- Menu ustawień zawiera funkcje wyświetlania do 5 czujników radiowych.

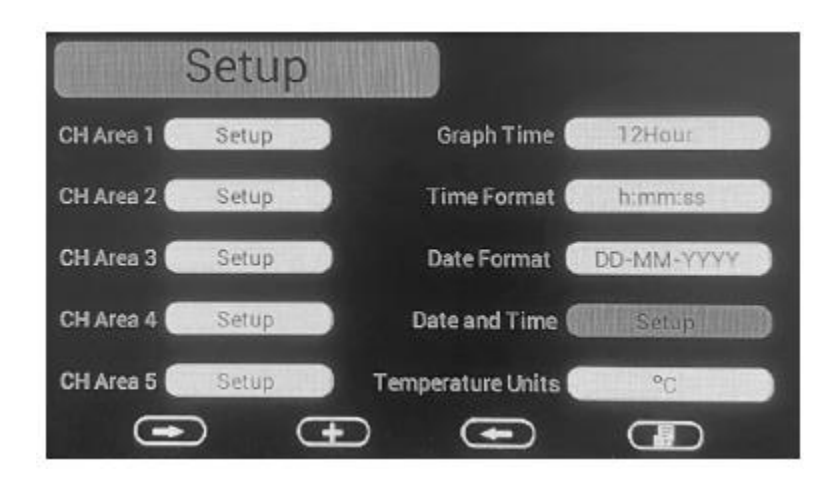

Są one przypisywane i konfigurowane, podobnie jak format godziny/daty oraz jednostka wyświetlania temperatury.

#### **Klawisze programowe:**

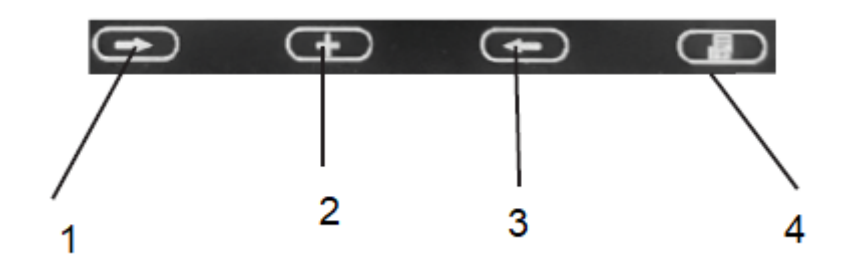

- 1. Przewiń w górę/w dół
- 2. Wybierz/Wprowadź
- 3. Przewiń w lewo/w prawo
- 4. Tryb/Wstecz do menu ustawień

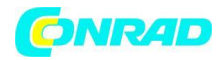

**www.conrad.pl**

# **Alokacja CH Obszar 1 - 5**

• Znajdź odpowiednie pole konfiguracji, naciśnij przycisk trybu. Powinien pojawić się ekran przypisania:

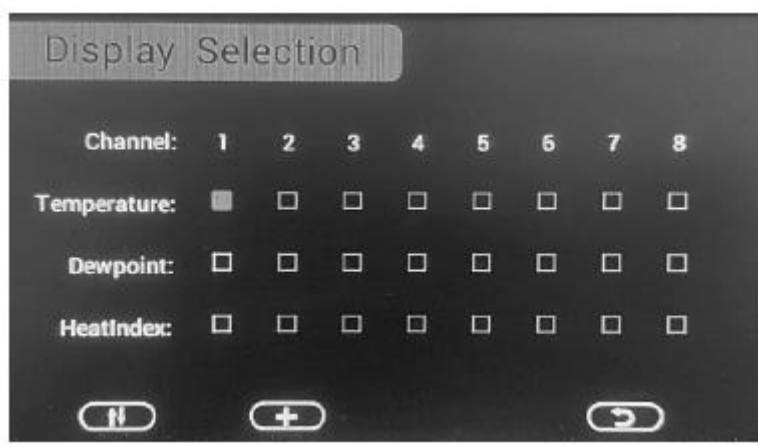

- Tutaj zainstaluj opcję wyświetlania dla każdego czujnika, tj. czy ma być wyświetlana temperatura, punkt rosy czy indeks cieplny. Aktualnie aktywna opcja jest podświetlona.
- Możesz na przemian wyświetlić dwie opcje. Po włączeniu tej funkcji wyświetlacz będzie automatycznie przełączał się między opcjami co 3 sekundy.
- Oprócz "CHArea1" możesz również przypisać mieszane opcje do wszystkich innych dis¬odtwarzać kanały, które następnie pojawiają się naprzemiennie, np. na kanale 1 tempe¬ Pokazano temperaturę czujnika 2 i alternatywnie punkt rosy czujnika 5.
- W razie potrzeby RoomLogg PRO można rozbudować do 8 czujników (ad- (DNT000005) można nabyć oddzielnie czujnik termiczny/higrosensor. W ten sposób możesz wygodnie monitorować nawet trzy inne pomieszczenia. W razie potrzeby w 5-tym wierszu (prawy dolny róg) można ustawić przewijane wyświetlanie pokoi od 5 do 8. Należy pamiętać, że dostępne są tylko wyświetlacze 5-wierszowe. Dlatego stałe wyświetlanie wszystkich 8 kanałów nie jest możliwe.

# **Przypisanie okresu wyświetlania wykresu (Czas wykresu)**

- Przewiń do "Graph Time" w menu ustawień i użyj przycisku "Select", aby ustawić okres wyświetlania: 12/24/48/72 godz.
- Jeśli okres krzywej jest ustawiony na 12 godzin, nowe punkty danych są umieszczane na wykresie historii co 15 minut. Jeśli okres krzywej jest ustawiony na więcej niż >12 godzin, nowe punkty danych są umieszczane na wykresie historii co 30 minut.

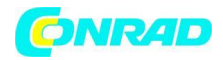

#### **Format czasu przydziału**

Przewiń do "Format czasu" w menu ustawień i użyj przycisku "Wybierz", aby określić żądany format wyświetlania (12/24 godz.).

#### **Format daty przydziału**

• Przewiń do "Format daty" w menu ustawień i użyj przycisku "Wybierz", aby ustawić żądany format wyświetlania.

# **Ręczne ustawianie czasu, daty, czasu letniego/zimowego (DST), strefa czasowa (data i godzina)**

• Przewiń do "Data i godzina" w menu głównym, naciśnij przycisk "Wybierz" i użyj strzałek i przycisków wyboru, aby ustawić dane. Wyjdź z menu za pomocą przycisku trybu

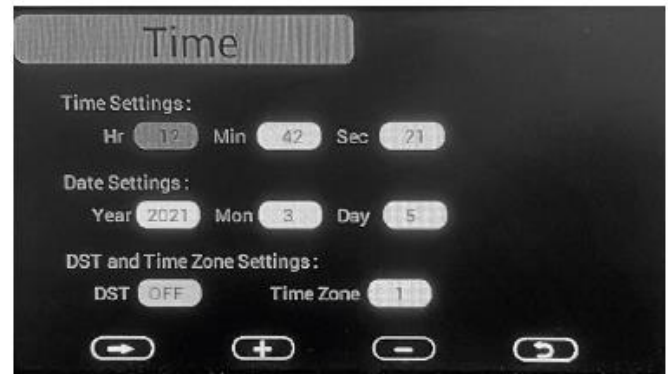

#### **Przypisanie jednostek temperatury**

Przewiń do "Jednostek temperatury" w menu ustawień i użyj przycisku "Wybierz", aby określić żądaną jednostkę.

#### **Wybieranie referencji/nazw kanałów**

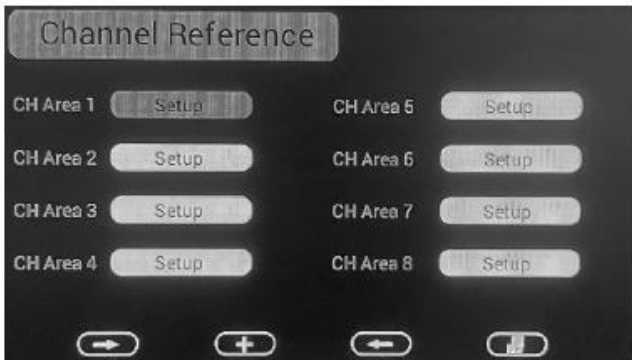

#### Strona **12** z **29**

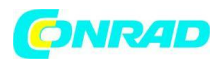

Rozpoczynając od normalnego widoku wyświetlacza, naciśnij dwukrotnie przycisk menu; pojawi się menu nazwy/odniesienia kanału. Tutaj możesz zadeklarować swoje pokoje z 25 wstępnie ustawionych nazw. Aby to zrobić, po prostu przejdź do kanału, wybierz go za pomocą "+", a następnie za pomocą klawiszy strzałek przejdź do żądanej nazwy. To oznaczenie jest teraz podświetlone na żółto. Następnie wyjdź z menu wyboru za pomocą "przycisku menu" i jesteś skończony. Wybrana nazwa kanału pojawia się teraz na głównym wyświetlaczu. Zrób to z pozostałymi kanałami

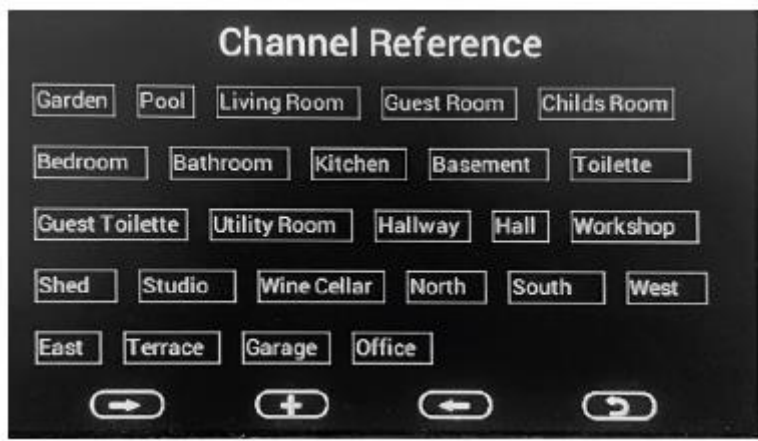

Kalibrowanie

Jeśli dostępne są bardzo precyzyjne urządzenia do pomiaru porównawczego, można kalibrować wartości dla poszczególnych czujników temperatury i wilgotności. Należy pamiętać, że kalibrowane wartości są wyświetlane tylko w stacji bazowej, ale nie na wyświetlaczach poszczególnych czujników pokojowych!

• Naciśnij przycisk menu 3 razy na głównym wyświetlaczu. Wybór kalibracji¬w menu dla ośmiu czujników powinno pojawić się:

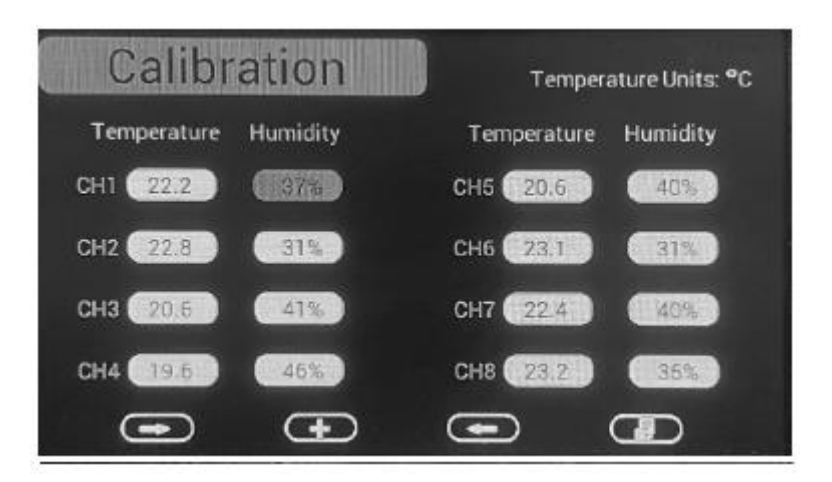

#### Strona **13** z **29**

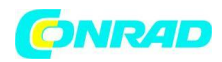

Przewiń do żądanego czujnika i żądanego pola "Temperatura" lub "Wilgotność" i naciśnij przycisk "Wybierz

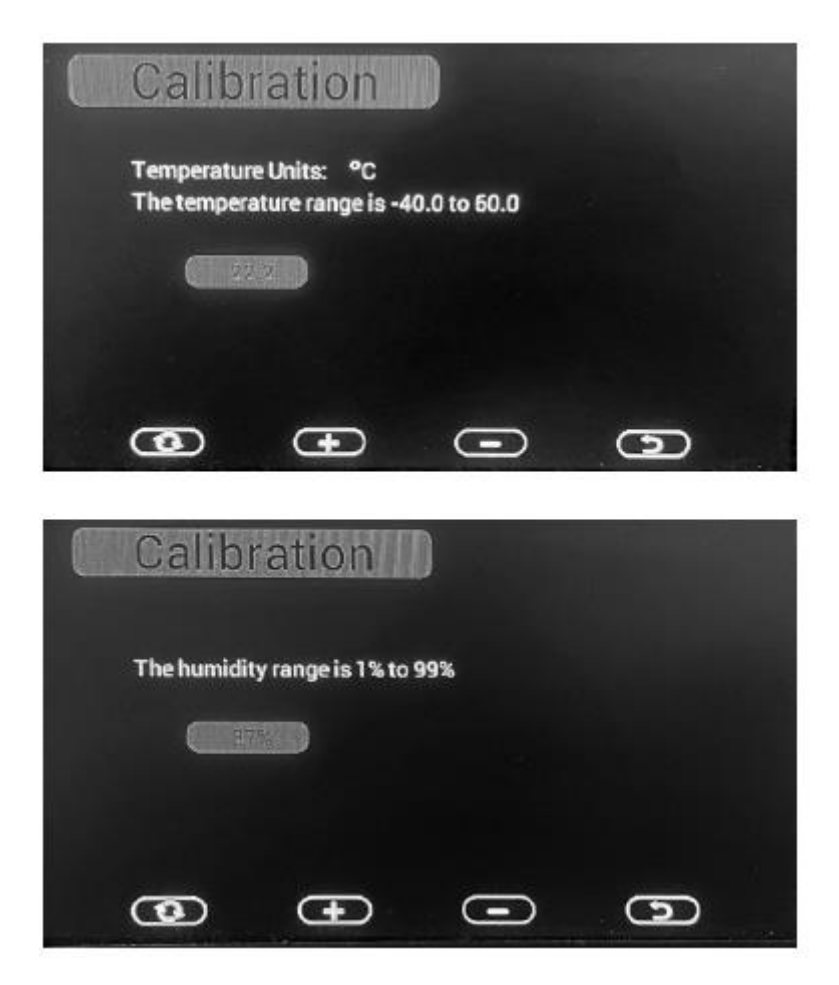

• Ustaw dokładną wartość za pomocą przycisków plus/minus, korzystając ze środka odniesienia¬urządzenie zabezpieczające.

• Użyj klawisza Return po prawej stronie, aby zapisać ustawienie i wrócić do poprzedniego¬ błędne menu. Możesz wyjść z menu bez zapisywania korekty za pomocą okrągłego klawisza strzałki po lewej stronie.

Strona **14** z **29**

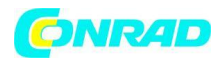

#### **Ustawienia MIN-/MAX- i alarmów**

W tym menu można ustawić wartości alarmowe dla temperatury i wilgotności. Po ich osiągnięciu wyzwalany jest alarm akustyczno-optyczny. W tym miejscu można również wyświetlić wartości maks./min. temperatury, wilgotności, punktu rosy i wskaźnika ciepła.

• Naciśnij przycisk menu 4 razy na głównym wyświetlaczu, aż pojawi się menu MAX/MIN & Alarm:

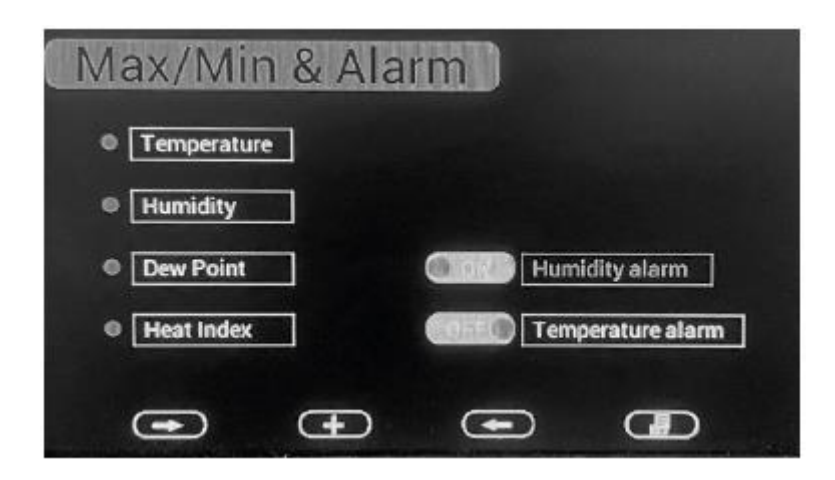

• Aby wyświetlić maks./min., wybierz żądane pole po lewej stronie za pomocą klawiszy przewijania i otwórz za pomocą klawisza "Wybierz" (+):

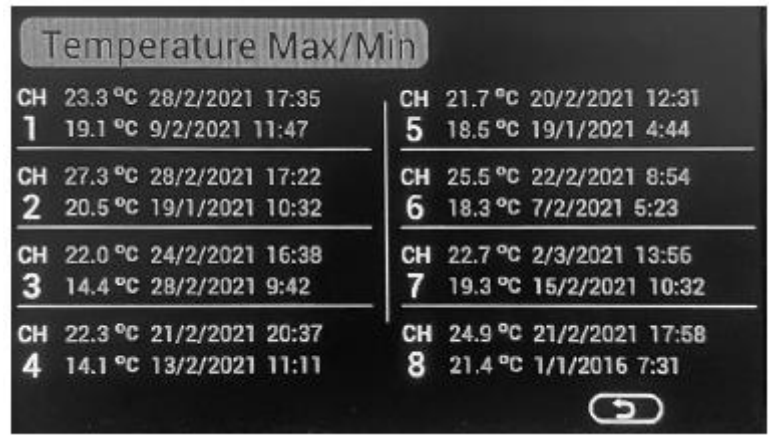

• Oprócz czasu wystąpienia wyświetlane są wartości max/min dla wszystkich zarejestrowanych czujników.

• Użyj klawisza Return, aby wrócić do poprzedniego menu

• Aby ustawić wartość alarmu, najpierw wybierz żądane pole (Alarm wilgotności/Alarm temperatury) i aktywuj pozycję ON/OFF. Określ wartości alarmowe za pomocą klawiszy plus/minus po wybraniu żądanego czujnika¬lub za pomocą klawiszy przewijania. Aktywuj

Strona **15** z **29**

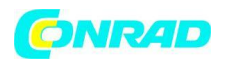

alarm, wybierając symbol dzwonka (przewijając symbol dzwonka i naciskając przycisk "Wybierz") na¬kanał obywatelski.

- Humi dity Alarm Humidity Units: % **High Alarm** Low Alarm **High Alarm** Low Alarm CHI **CHI C** 20% CH5 90% 20% 0  $\bullet$ CH<sub>2</sub>  $\bullet$ 20% G 90% CH6 90% ۰ð G 20% CH<sub>3</sub>  $\bullet$ 90%  $\bullet$ 20% CH7 90% G 20% CH4  $00$  $20%$  $\bullet$ **CH8** 90% G  $\overline{C}$ **C**
- Użyj klawisza Return, aby wrócić do poprzedniego menu.

• Po osiągnięciu wartości alarmowej alarm dźwiękowy włącza się na 120 sekund, a symbol alarmu miga w kolorze: - Osiągnięto górną wartość alarmową: miga na czerwono

- Osiągnięto dolną wartość alarmową: miga na niebiesko
- Obie wartości alarmowe w tym samym czasie: migające na czerwono/niebiesko
- Alarm można zatrzymać

#### **Menu — ustawienie fabryczne**

W tym menu możesz zresetować wszystkie ustawienia do ustawień fabrycznych, usunąć ponowne podłączenie pamięci max/min, termo-/higro-czujniki, które utraciły radio połączenia, określić język menu oraz ustawić czasy włączania i wyłączania podświetlenia wyświetlacza. Na przykład możesz ukryć wyświetlacz w nocy. Oszczędza to energię elektryczną i nie rozprasza w sypialniach.

• Naciśnij przycisk menu z normalnego wyświetlacza, aż pojawi się menu fabryczne.

Strona **16** z **29**

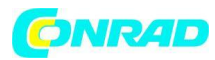

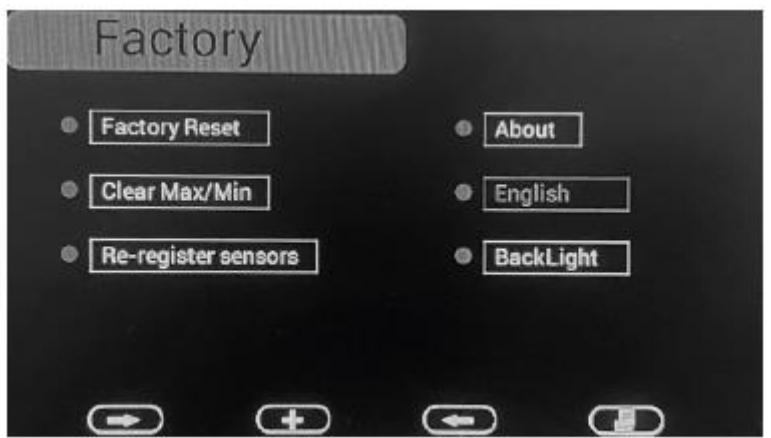

#### **Przywracanie ustawień fabrycznych**

Przewiń do "Factory Reset" i użyj przycisku "Select" (+), aby zresetować de-wada do stanu początkowego.

#### **Usuwanie zapamiętanych MIN-/MAX**

Przewiń do "Wyczyść Max/Min" i wybierz opcję przyciskiem "Wybierz" (+):

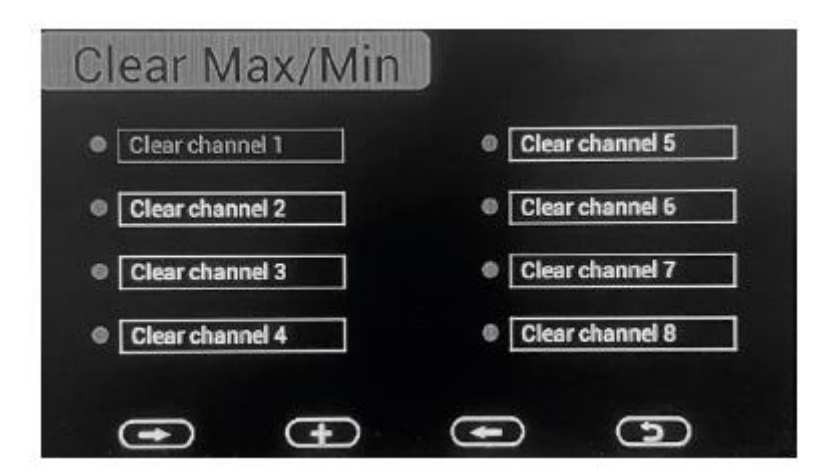

• Użyj przycisków przewijania, aby wybrać kanał, który chcesz usunąć i usuń pamięć za pomocą przycisku "Wybierz" (+).

#### **Ponownie zarejestruj czujniki po utracie połączenia**

Przewiń do "Rejestracja czujników" i wybierz opcję przyciskiem "Wybierz" (+):

• Za pomocą przycisków przewijania wybierz kanał, który chcesz zarejestrować, a następnie naciśnij przycisk "Wybierz" (+).

Strona **17** z **29**

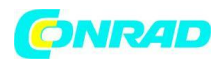

Na koniec przejdź do pola "TAK" (wyświetla się jako jasne) i potwierdź przyciskiem "Wybierz" (+).

# **Dane urządzenia**

Przewiń do "O" i wybierz opcję za pomocą przycisku "Wybierz" (+):

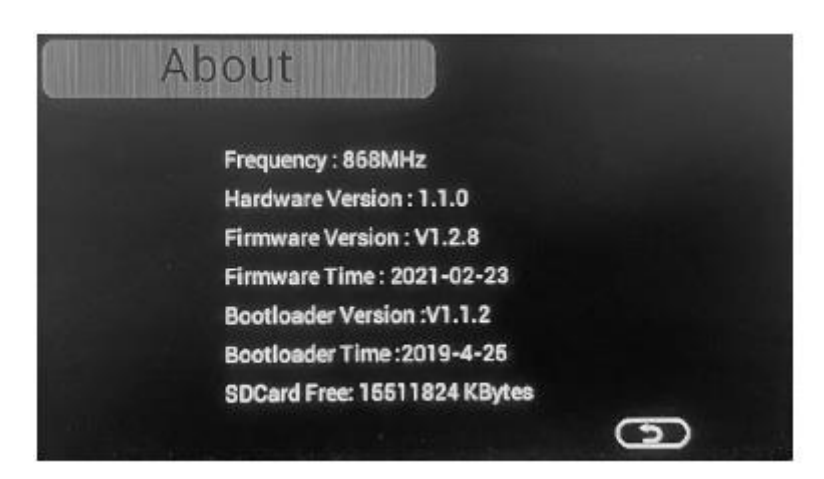

powinny pojawić się dane sprzętu i oprogramowania.

# **Wybór języka**

Przewiń do "English/Deutsch" i wybierz opcję za pomocą "Wybierz" (+), ale-tona. Teraz nastąpiła zmiana języka menu z niemieckiego na angielski

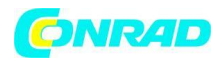

#### **Wyłączanie podświetlenia**

Przewiń do "Podświetlenie" i wybierz opcję za pomocą przycisku "Wybierz" (+):

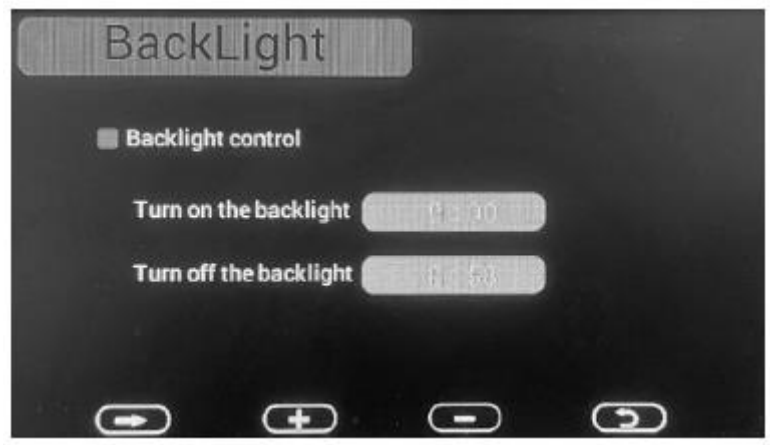

• Użyj przycisków przewijania, aby wybrać pole włączenia lub wyłączenia i użyj przycisków plus/minus, aby ustawić czas.

Aktywuj funkcję wyłączania, wybierając wiersz "Kontrola podświetlenia" (aktywny = czerwony).

#### **Karta microSD: zapisywanie nagranych danych, tworzenie kopii zapasowych grafiki**

Jeśli włożysz kartę microSD do gniazda karty, możesz zapisać zarejestrowane dane. W tym celu automatycznie tworzony jest katalog o nazwie "Historia", który zapisze dane. Te ostatnie są dostępne w formacie .csv, np. MS Excel i są generowane i zapisywane co 5 minut.

Pliki danych mają następującą strukturę:

RRRRCH#A - RRRR = rok; CH# = kanał; A = Wersja

Przykład: 2021 CH2A: Rok 2021, Kanał 2, Wersja A. Numer wersji zmienia się po wprowadzeniu zmian, np. zmianie jednostki miary lub wykonaniu kalibracji.

Kompletny rekord:

Data Godzina Temperatura Wilgotność powietrza Punkt rosy Indeks ciepła Przykład:

2021/02/18 08:05,21,2,45,20,31,7

Jeśli dodasz kartę microSD, dane wyświetlania grafiki zostaną zapisane w przypadku awarii zasilania. Dane zapisywane są na karcie microSD w pliku "GRAPH.bin".

Strona **19** z **29**

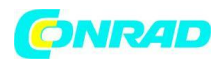

# **Obsługa pliku CSV za pomocą MS Excel**

Aby edytować plik CSV, wykonaj następujące czynności (na podstawie programu Microsoft Excel — może się nieznacznie różnić w zależności od wersji, dalsze informacje można znaleźć w pomocy programu Excel lub w Internecie):

- Otwórz plik .csv, który został wcześniej skopiowany z karty microSD
- Zaznacz pierwszą kolumnę A
- Wybierz zakładkę "Dane" i tam "Tekst w kolumnach"
- W kreatorze konwersji tekstu wybierz "Rozdzielone" w pierwszym kroku i kliknij Dalej
- Usuń zaznaczenie obok "Tab stop" i zastąp go "Przecinkiem", kliknij Dalej
- Teraz wybierz pierwszą kolumnę (podświetlona na czarno)

• Przewiń do ostatniej kolumny i przytrzymaj klawisz Shift podczas klikania ostatniej kolumny, aby wszystkie kolumny zostały zaznaczone jednocześnie

- Wybierz "Tekst" jako format
- Kliknij Zakończ

Teraz wszystkie dane powinny być poprawnie posortowane w poszczególnych kolumnach.

# **5. Oprogramowanie komputerowe "Eas Temp"**

Za pomocą dostarczonego oprogramowania komputerowego można wyświetlać, zbierać (rejestrować), archiwizować i przetwarzać dane zarejestrowane przez wewnętrzną stację klimatyczną w czasie rzeczywistym, np. w MS Excel lub podobnych programach.

Wymagania systemowe: MS Windows XP lub nowszy, napęd CD/DVD

#### **Instalowanie oprogramowania**

• Sprawdź, czy stacja bazowa i wszystkie czujniki radiowe są odpowiednio podłączone, skonfigurowane i działają prawidłowo.

- Następnie zainstaluj oprogramowanie z płyty CD-ROM:
- Zacznij od dwukrotnego kliknięcia "EasyTemp.exe"
- Wybierz język menu i kliknij OK

Strona **20** z **29**

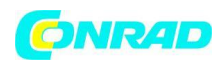

- Postępuj zgodnie z instrukcjami instalacji
- Zakończ instalację za pomocą FINISH
- Połącz stację bazową i komputer za pomocą kabla USB
- Uruchom oprogramowanie

• Regularnie sprawdzaj witrynę producenta pod kątem aktualizacji programu i zainstaluj je na swoim urządzeniu

#### **Działanie programu**

- Po uruchomieniu programu pojawia się główny wyświetlacz
- "Połączono" jest wyświetlane, jeśli połączenie USB działa

• W polach wyświetlacza pojawiają się dane wszystkich czujników zarejestrowanych w stacji bazowej, każdy z odpowiednimi danymi dotyczącymi temperatury, wilgotności powietrza i punktu rosy

• W lewym górnym rogu znajduje się przycisk menu, za pomocą którego można uzyskać dostęp do różnych ustawień:

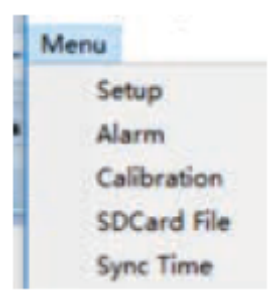

Strona **21** z **29**

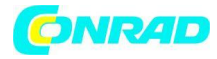

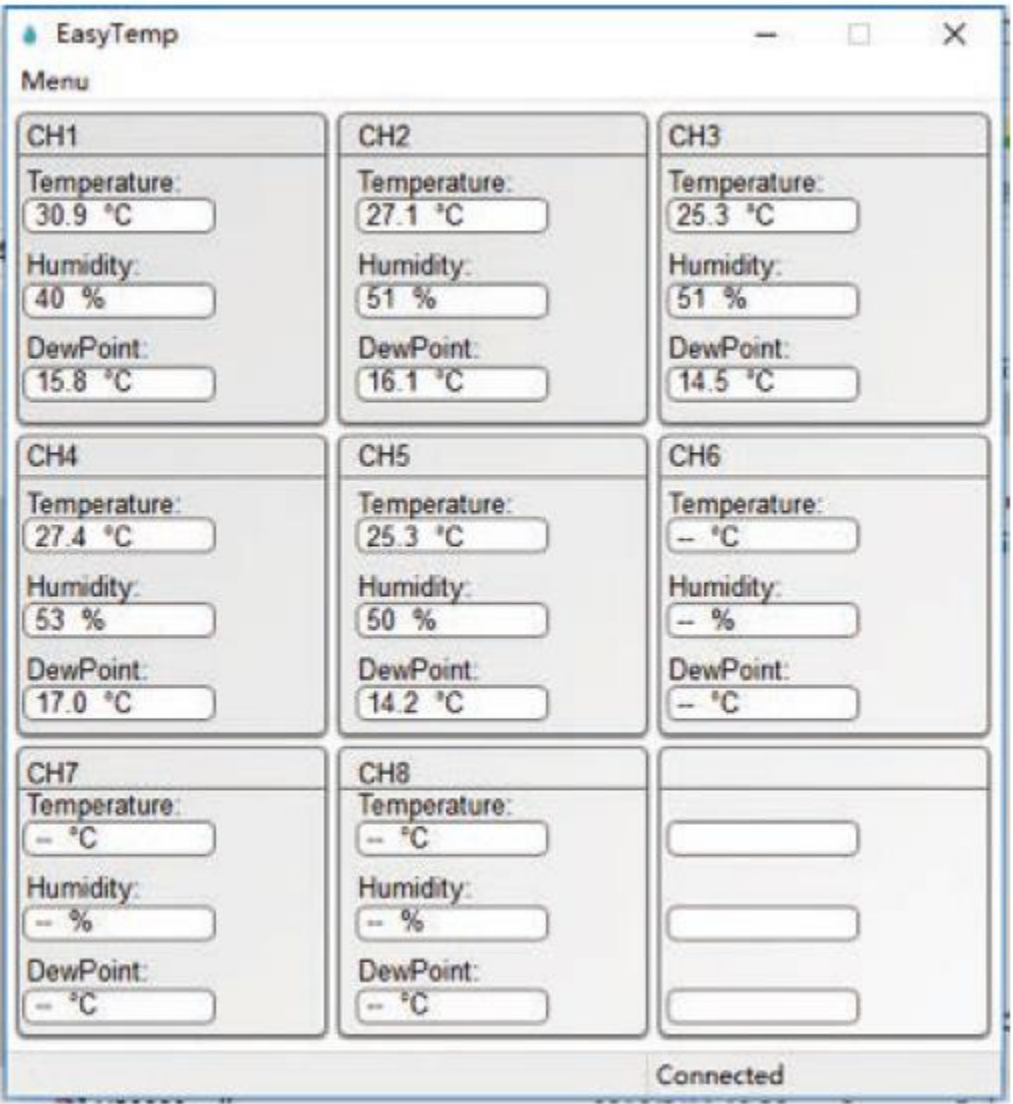

Strona **22** z **29**

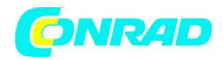

**www.conrad.pl**

# **Funkcje konfiguracji**

W pozycji menu "Ustawienia" można dokonać wielu podstawowych ustawień programu; odpowiadają ustawieniom, które można ustawić również na stacji bazowej. Dane odczytane ze stacji bazowej pojawiają się w polu wyświetlacza programu:

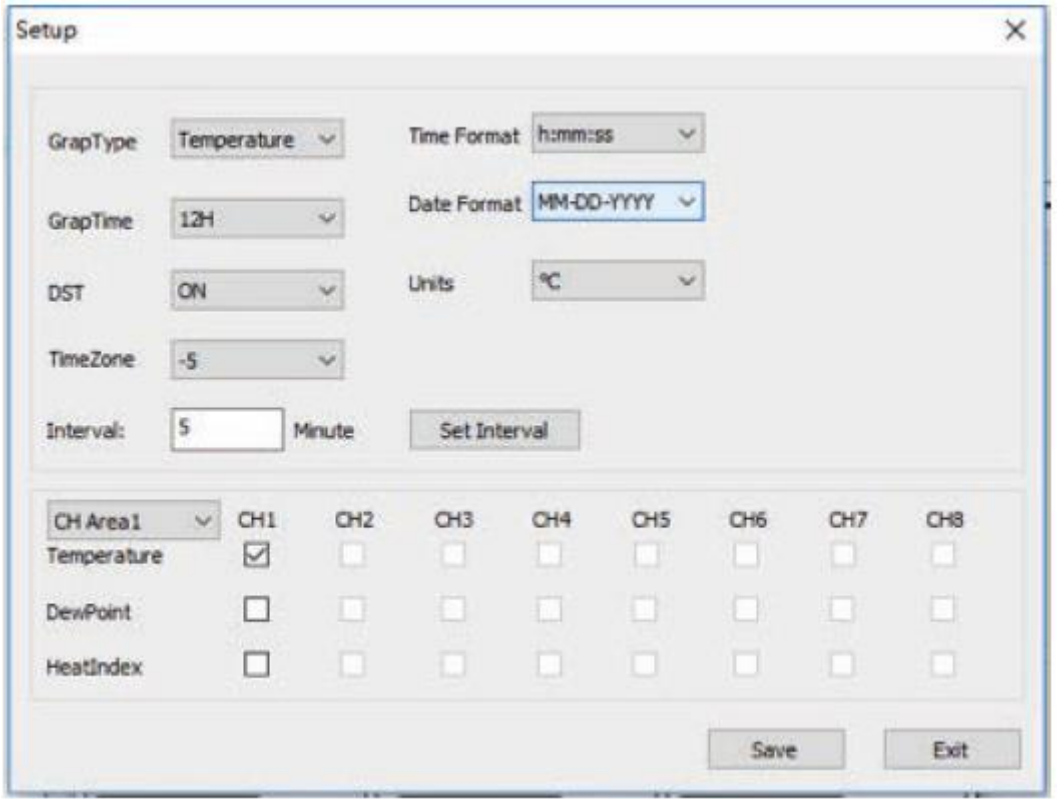

• Tutaj można określić, które wartości mają być pokazane na grafice, okres wyświetlania, czas, datę i format jednostki, czas letni/zimowy, strefę czasową i interwał zapisu danych. Możesz określić, które dane powinny być wyłączone-odtwarzane w polach wyświetlacza czujnika poniżej.

Naciskając "Zapisz", zapisujesz ustawienia, które są przesyłane do stacji bazowej.

Funkcje alarmowe

W punkcie menu "Alarm" można ustawić wartości alarmowe i aktywować alarm. Ustawienia odpowiadają tym na stacji bazowej i są wysyłane do niego po zmianach.

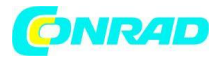

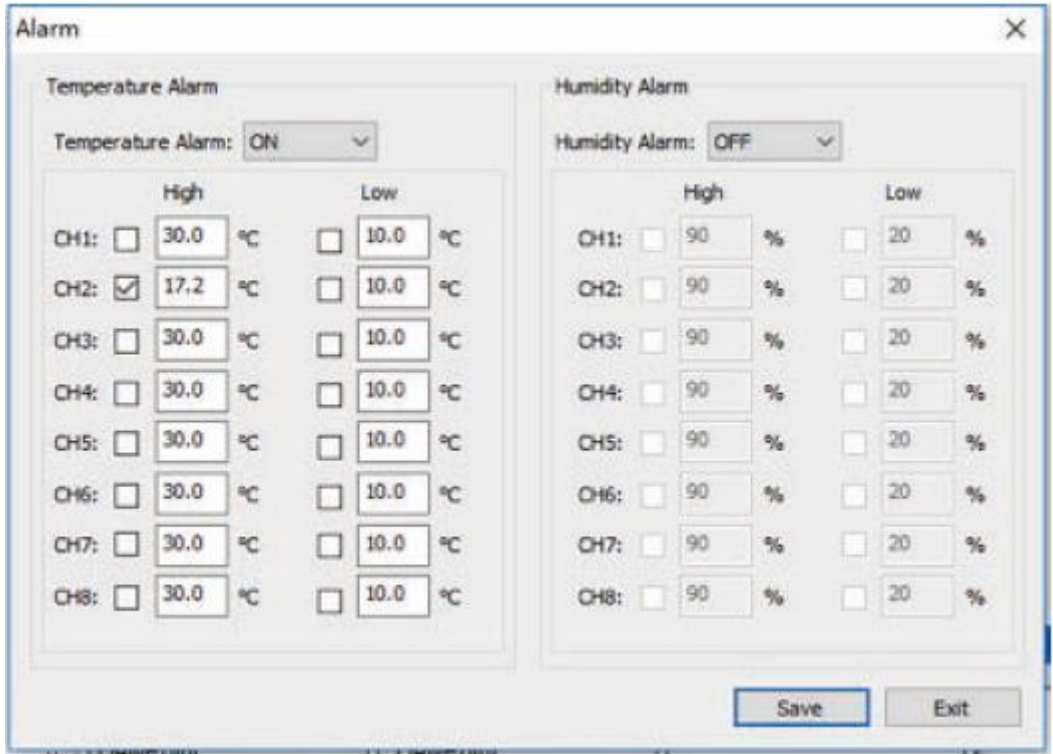

#### **Funkcja kalibracji**

W punkcie menu "Kalibracja" można wprowadzić wartości kalibracji zgodnie z opisem w odpowiednim rozdziale dotyczącym kalibracji stacji bazowej. "Zapisz" przesyła nowe wartości kalibracji do stacji bazowej.

#### **Przykład:**

Gdy rzeczywista temperatura zmierzona przez skalibrowane źródło wynosi 30 °C, a czujnik temperatury dla kanału 1 wskazuje 29,5 °C: przesunięcie temperatury CH1 = 30 - 29,5 = 0,5 °C. W polu wpisz temperaturę CH1 0,5 jak pokazano poniżej:

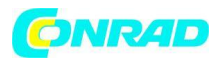

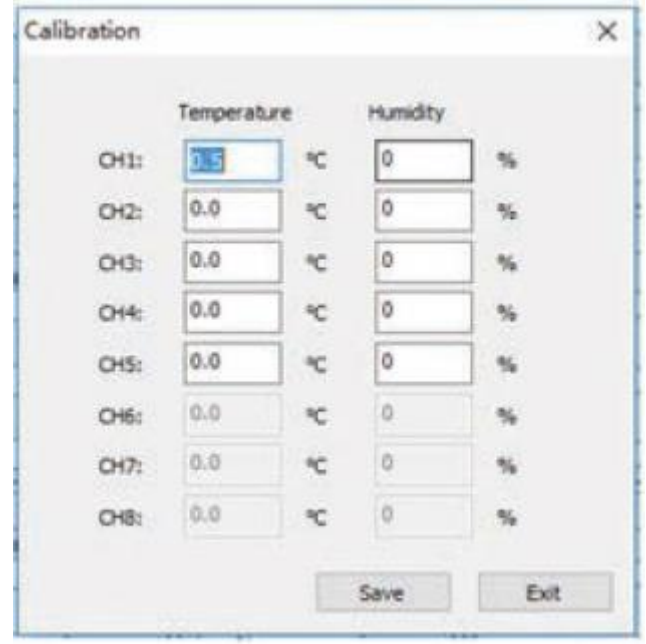

• Dotarcie do skalibrowanego temp przez wyświetlacz może zająć kilka minut, ponieważ temperatura jest aktualizowana co minutę.

#### **Notatka:**

Z powodu błędów zaokrągleń może się zdarzyć, że wartości ° F zmienią się automatycznie o jedną dziesiątą stopnia Fahrenheita, jeśli wielokrotnie wywołasz wartości kalibracji.

#### **Plik na karcie SD**

- Ta pozycja menu wyświetla i wyświetla dane zapisane na karcie microSD.
- Po lewej stronie możesz wybrać plik do zaimportowania z karty, którego dane pojawią się następnie po prawej stronie.
- "Usuń" usuwa zaznaczone dane.
- Możesz użyć przycisku "Wykres", aby wyświetlić dane pliku w formie graficznej.

• Na wyświetlaczu graficznym można zdefiniować okres, który ma być wyświetlany i wybrać za pomocą "Wybierz".

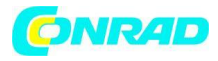

**www.conrad.pl**

| SDCard File           |                         |                  |                  |                |             |               |               |  |
|-----------------------|-------------------------|------------------|------------------|----------------|-------------|---------------|---------------|--|
| Select: 2016CH2C.CSV  |                         | Select           | Delete           | Graph          |             |               |               |  |
| <b>Pile Name</b>      | Size                    | n<br>Time        |                  | Temperature(*) | Humidity(%) | Devicoint(19) | Heatindes(19) |  |
| 2016CH1A.CSV          | 222.36 KB               |                  | 2016/03/19 17:52 | 78.8           |             | $-29.7$       | 78.8          |  |
| 2016OH2A CSV          | 183, 35 KB              |                  | 2016/03/19 17:57 | 78.8           |             | $-29.7$       | 76.81         |  |
| 2016OH3A.CSV          | 230.72 KB               |                  | 2016/03/19 18:02 | 29.0           |             | $-29.6$       | 79.0          |  |
| 2010/2H4A /CSV        | 137.3110                |                  | 2016/01/19 18:08 | 77.5           |             | 11.7          | 77.5          |  |
| 20 MOHSA CSV          | 129.68.KB               |                  | 2016/03/19 18:13 | 77.5           |             | 11.7          | 22.5          |  |
| 2016CHEA.CSV          | 0.97 (8)                |                  | 2016/03/19 02:03 | 77.4           |             | 11.5          | 77.4          |  |
| 3016CH7A.CSV          | 1.88 KB                 |                  | 2016/03/19 18:24 | 77.2           |             | 14.0          | 39.2          |  |
| 2017/3410 CSV         | 0.2510                  |                  | 2016/03/19 19:02 | 75.6           | 12          | 19.4          | 75.6          |  |
| 2017/OK30.CSV         | $0.24 + 01$             |                  | 2016/03/19 19:07 | 75.4           | 12          | 19.2          | 75.4          |  |
| 2017/2430 / 259       | 0.24421                 |                  | 2016/03/19 19:12 | 75.2           | 13          | 21.0          | 75.2          |  |
| 2017CH4D.CSV          | $0.24 + 21$             |                  | 2016/03/19 19:17 | 75.0           | 13          | 20.8          | 75.0          |  |
| 2017O4SD.CSV          | $0.24 + B$              |                  | 2016/03/19 19:22 | 75.0           | 14          | 22.6          | 35.0          |  |
| 2016OHIP.CSV          | 318.53KB                |                  | 2016/03/19 19:27 | 74.8           | 13          | 20.8          | 34.8          |  |
| 20 MOHL CW            | 15.76米型                 |                  | 2016/03/19 19:32 | 74.8           | 13          | 20.8          | 74.5          |  |
| 2016/OH2C /CSV        | 16.38.65                |                  | 2016/03/19 19:37 | 74.8           | 13          | 20.8          | 74.8          |  |
| 2016/2430 CSV         | 16.52KB                 | 2016/03/19 19:42 |                  | 74.8           | 13          | 20.8          | 76.8          |  |
| 2016OHKC.CSV          | 16.50 KB                | 2016/03/19 19:47 |                  | 74.8           | 13          | 20.8          | 74.8          |  |
| 2016/24SC .CSV        | 16.5188                 |                  | 2016/03/19 19:52 | 74.5           | 13          | 20.8          | 74.8          |  |
| 20 MOH ID CSV         | 102.34 KB               |                  | 2016/03/19 19:57 | 74.8           | 13          | 20.8          | 74.8          |  |
| 2016/21/20 / 29/      | 100.86 KB               |                  | 2016/03/19 20:02 | 74.8           | 13          | 20.8          | 74.5          |  |
| 2016CH3D.CSV          | 99.08 KB                |                  | 2016/03/19 20:07 | 34.7           | 14          | 22.3          | 34.7          |  |
| 2016CH4D.CSV          | <b>98, 49 KB</b>        |                  | 2016/03/19 20:12 | 74.7           | 14          | 22.3          | 76.7          |  |
| 2016/D450.CSV         | 73.76XB                 |                  | 2016/03/19 20:17 | 74.7           | 14          | 22.3          | 34.7          |  |
| 2016/2018.CSV         | 18.69 KB                |                  | 2016/01/19 20:22 | 74.7           | 14          | 22.3          | 34.7          |  |
| 30 55CH28, CSV        | 15.69.839               |                  | 2016/03/19 20:27 | 74.5           | 16          | 22.3          | 24.5          |  |
| 2016OH3B.CSv<br>4,644 | 18.68 KB<br>Automatical |                  | 2016/03/19 20:32 | 34.5           | 16          | 22.3          | 34.5          |  |

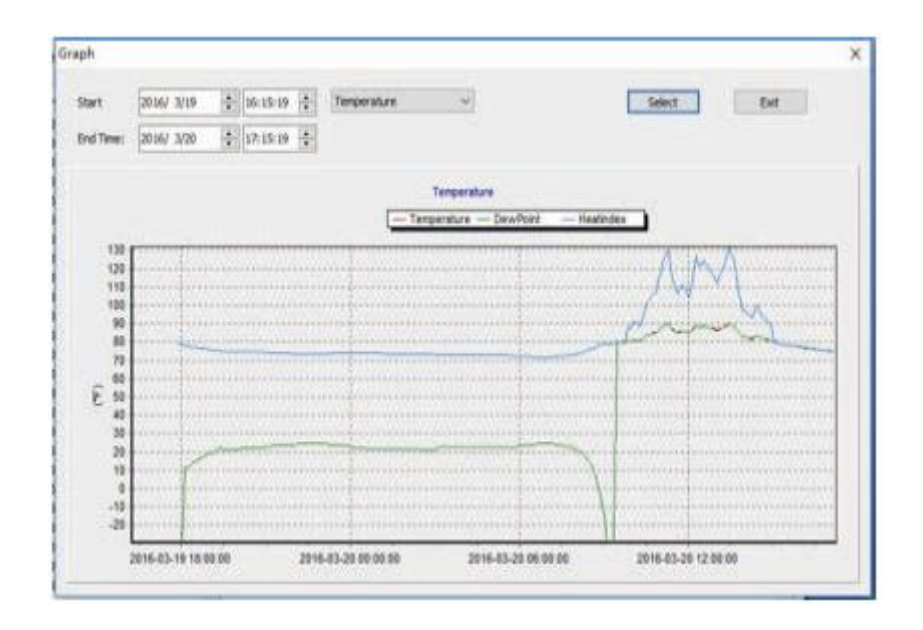

#### **Czas synchronizacji**

• Możesz zsynchronizować czas systemowy stacji bazowej z czasem systemowym niezależnie od odbioru nadajnika czasu DCF77.

Strona **26** z **29**

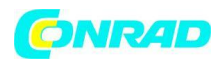

#### **6. Pielęgnacja i konserwacja**

• Urządzenie czyścić wyłącznie miękką, suchą ściereczką lnianą. W przypadku silnego zabrudzenia ściereczka może być lekko wilgotna. Następnie urządzenie należy dokładnie wysuszyć inną ściereczką.

- Nie czyścić urządzenia środkami czyszczącymi zawierającymi rozpuszczalniki!
- Upewnij się, że do wnętrza urządzenia nie dostała się wilgoć.

#### **7. Szczegóły dotyczące zasilania**

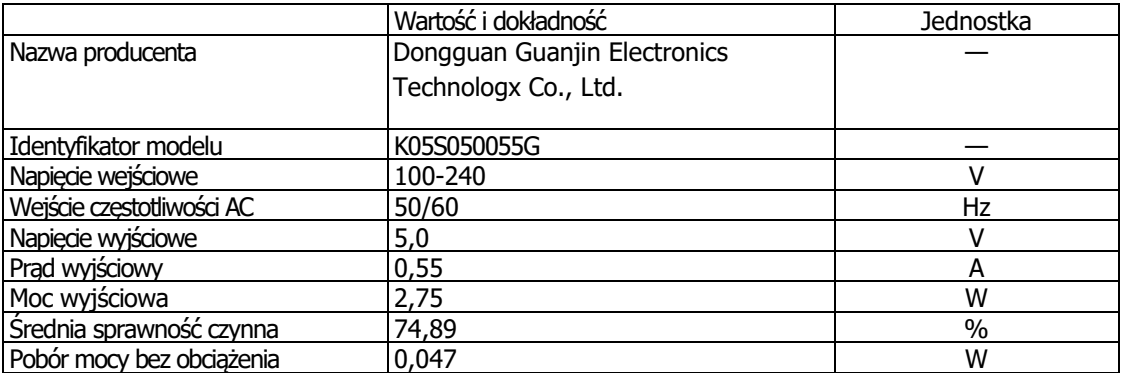

#### **8. Specyfikacja techniczna**

#### **Temperatura:**

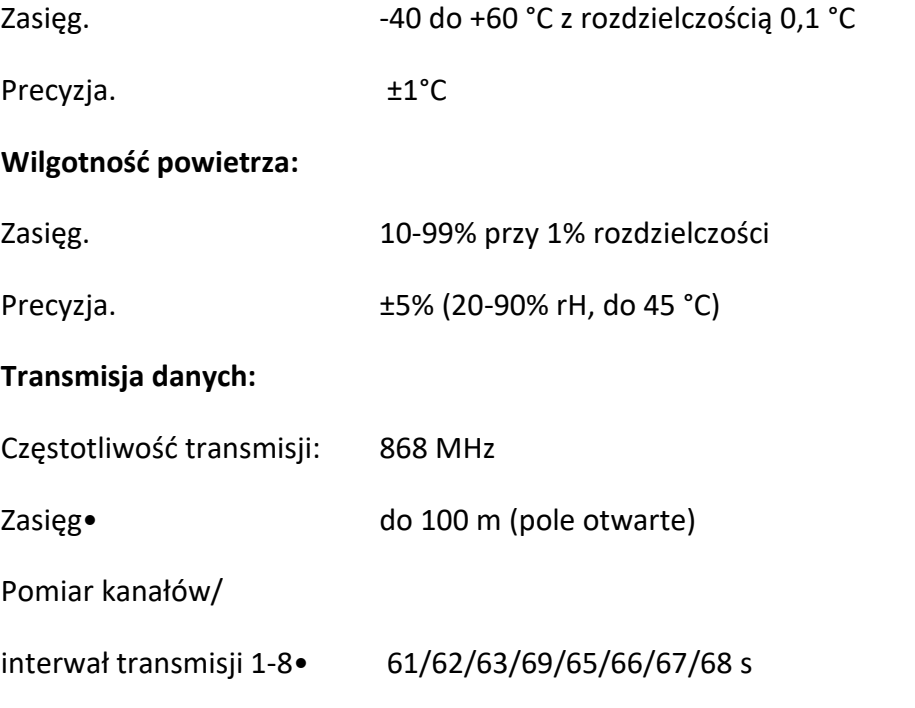

Strona **27** z **29**

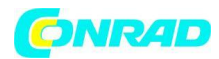

**www.conrad.pl**

# **Zasilacz:**

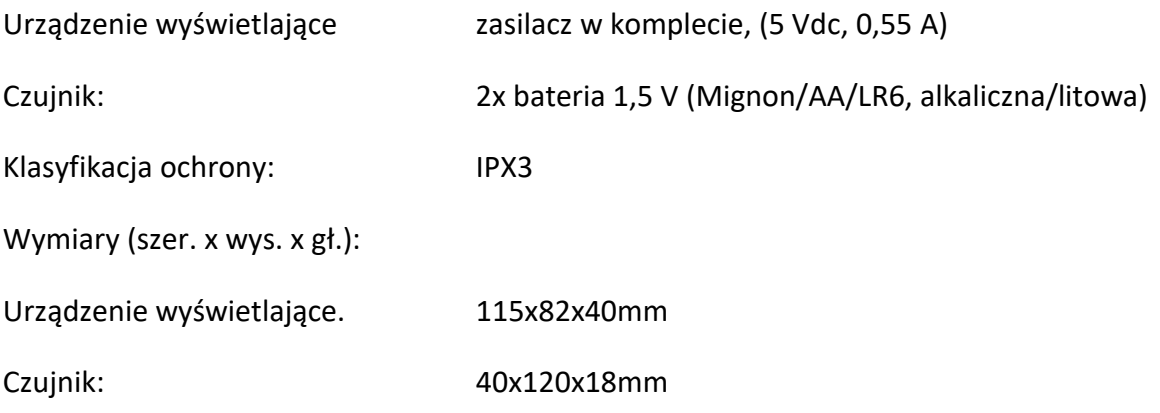

# **Deklaracja zgodności**

dnt Innovation GmbH, Maiburger StraBe 29, 26789 Leer, Niemcy, oświadcza niniejszym, że stacja klimatyzacji wewnętrznej dnt RoomLogg PRO— jest zgodny z zasadniczymi wymaganiami i innymi istotnymi¬wizje dyrektywy 2014/53/UE RED. Deklarację zgodności można znaleźć pod tym adresem:www.dnt.de

# **9. Jak utylizować urządzenie**

Stare urządzenia nie są bezwartościowymi odpadami. Cenne surowce mogą być odzyskiwane poprzez przyjazną dla środowiska utylizację. Zapytaj swoje miasto lub samorząd lokalny o możliwości przyjaznej dla środowiska i prawidłowej utylizacji urządzenia.

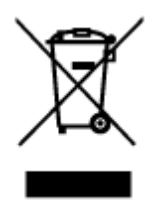

To urządzenie jest oznakowane zgodnie z dyrektywą 2002/96 / WE w sprawie zużytego sprzętu elektrycznego i elektronicznego (WEEE). Po zakończeniu okresu użytkowania produktu nie wolno wyrzucać wraz ze zwykłymi odpadami komunalnymi, lecz należy go zwrócić do punktu zbiórki w celu recyklingu urządzeń elektrycznych i elektronicznych. Wskazuje na to symbol na produkcie,

instrukcja użytkowania lub opakowanie. Materiały nadają się do recyklingu zgodnie z ich oznakowaniem. Ponowne użycie, recykling lub inne formy recyklingu starych urządzeń wnoszą istotny wkład w ochronę naszego środowiska.

Nigdy nie należy wyrzucać pustych baterii i akumulatorów ze zwykłymi odpadami domowymi. Jako konsument jesteś zobowiązany przez prawo do zabierania ich do twojego sklepu detalicznego lub do odpowiedniego miejsca zbiórki

w zależności od przepisów krajowych lub lokalnych, w celu chronić środowisko naturalne. Symbole dla zawartych w nim metali ciężkich są:

Cd = kadm, Hg = rtęć, Pb = ołów

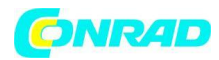

#### **11. Kontakt**

Masz pytania dotyczące produktu lub sposobu jego użytkowania? Nasz techniczny dział obsługi klienta z przyjemnością udzieli Ci com-wyczerpujące i fachowe informacje:

E-mail: support@dnt.de

Strona **29** z **29**